# How to Register with the Scribe-City of Corinth as a Homeowner, Contractor, Architect, Engineer or Property Owner for Etrakit Use

**1** Navigate to [www.google.com](https://www.google.com/)

**2** Type "city of corinth etrakit"

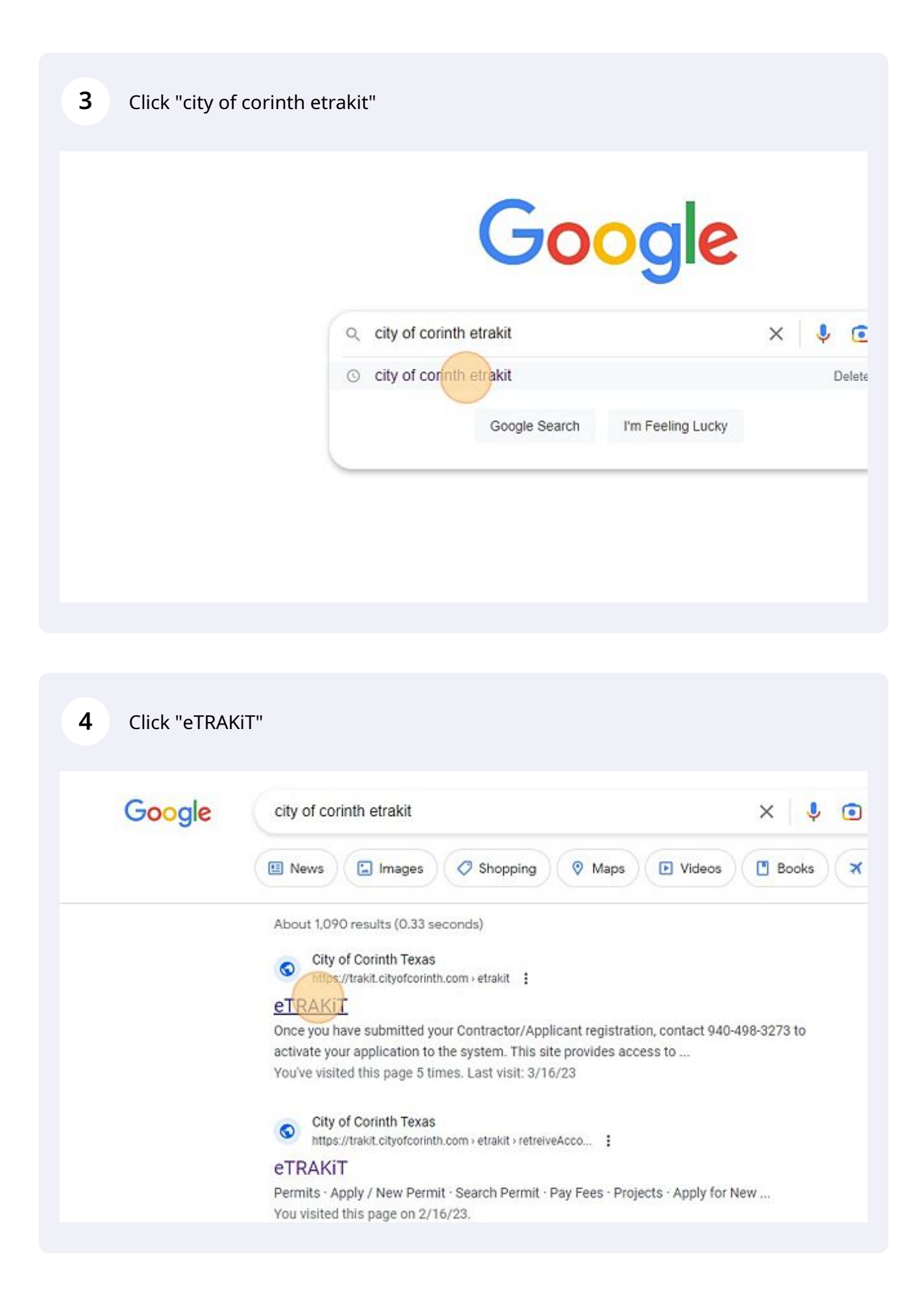

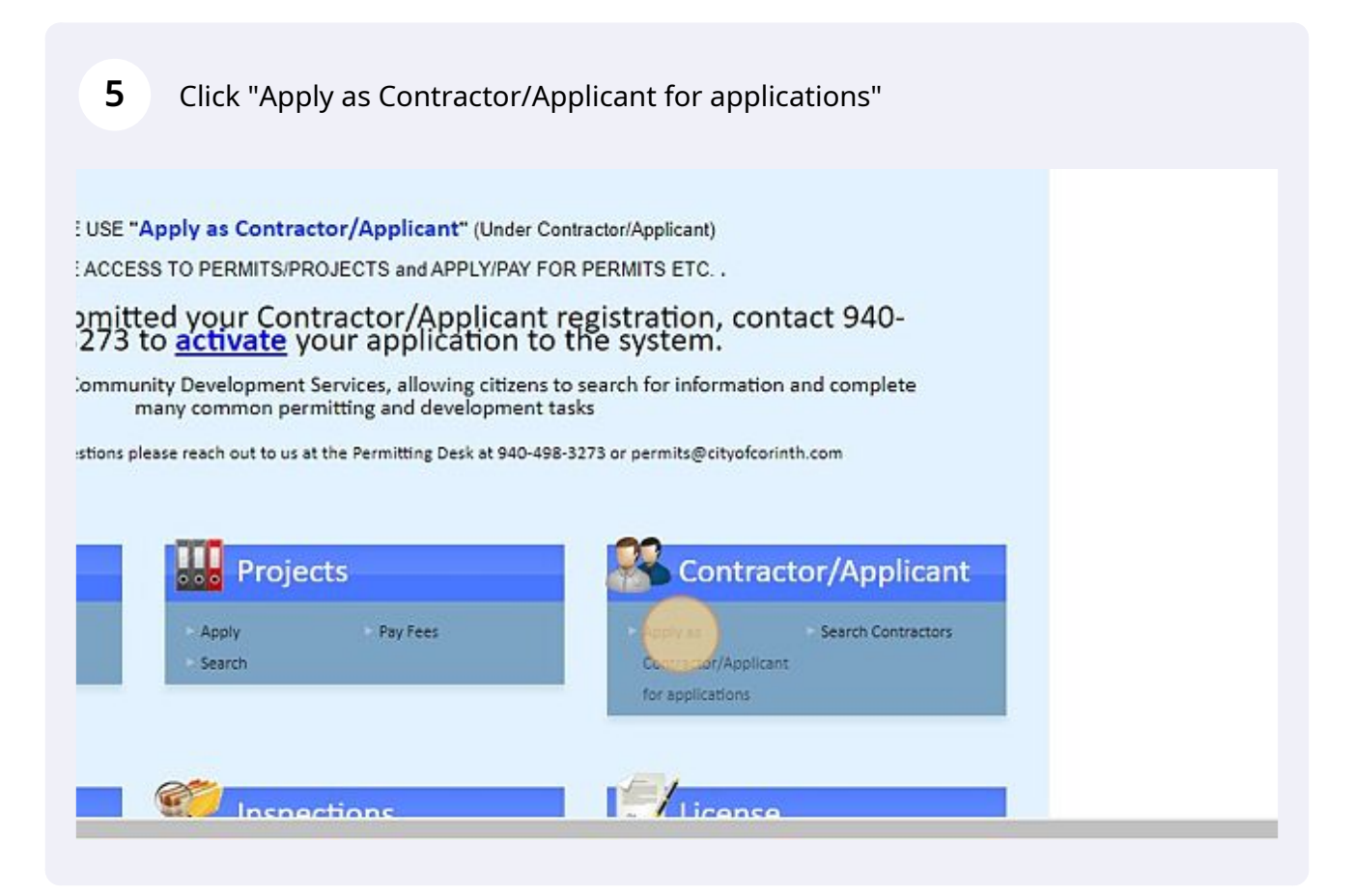

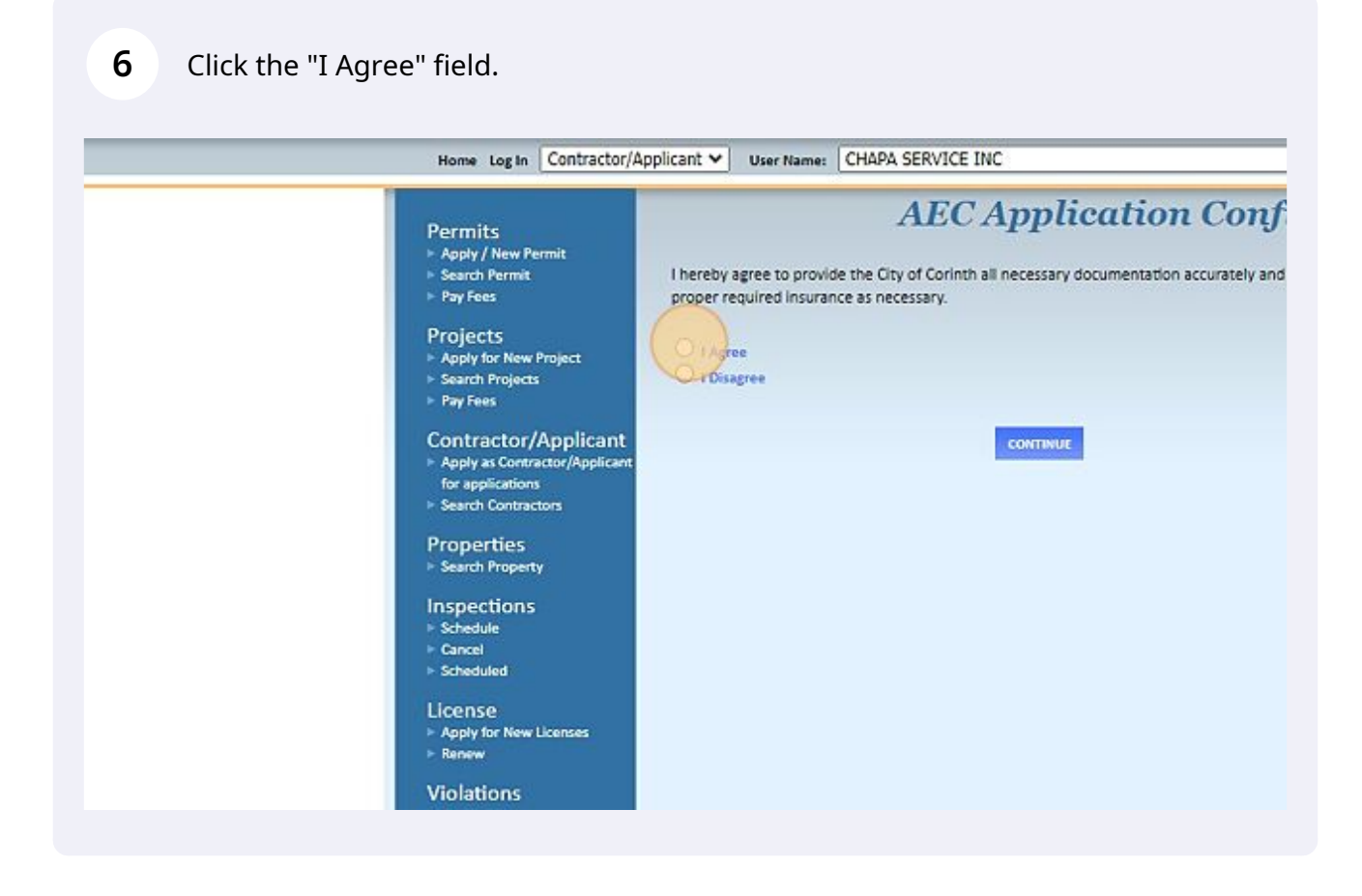

### Click this button.

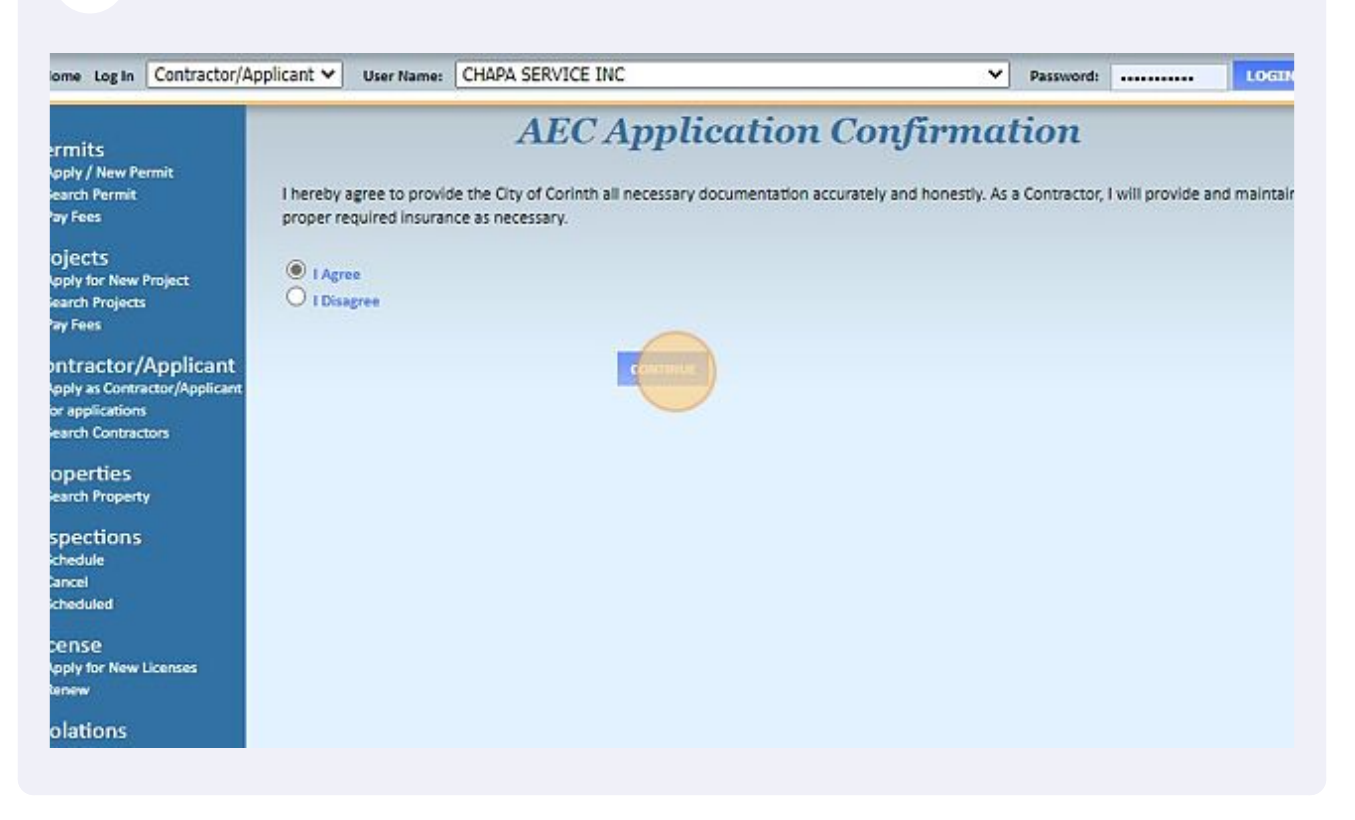

#### Click the "\*Company Name" field.

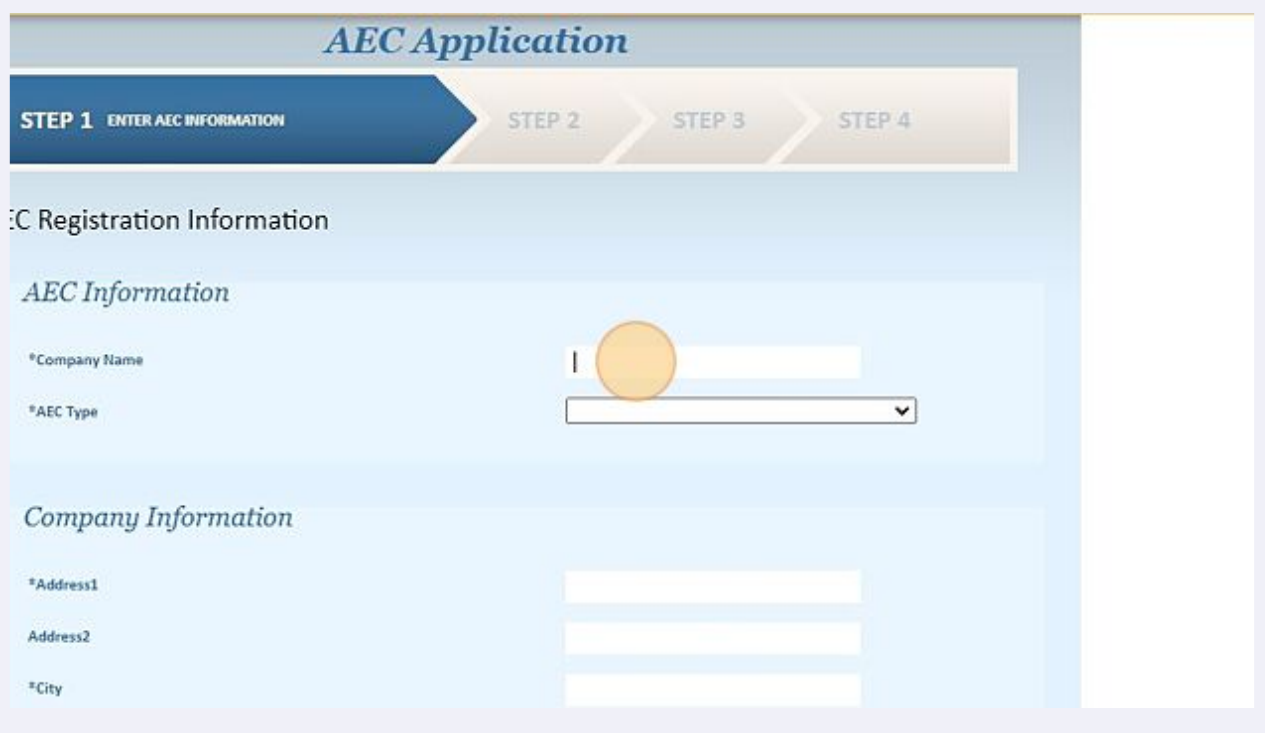

**9** Residents- type your name. Contractor or Business - type the company name.

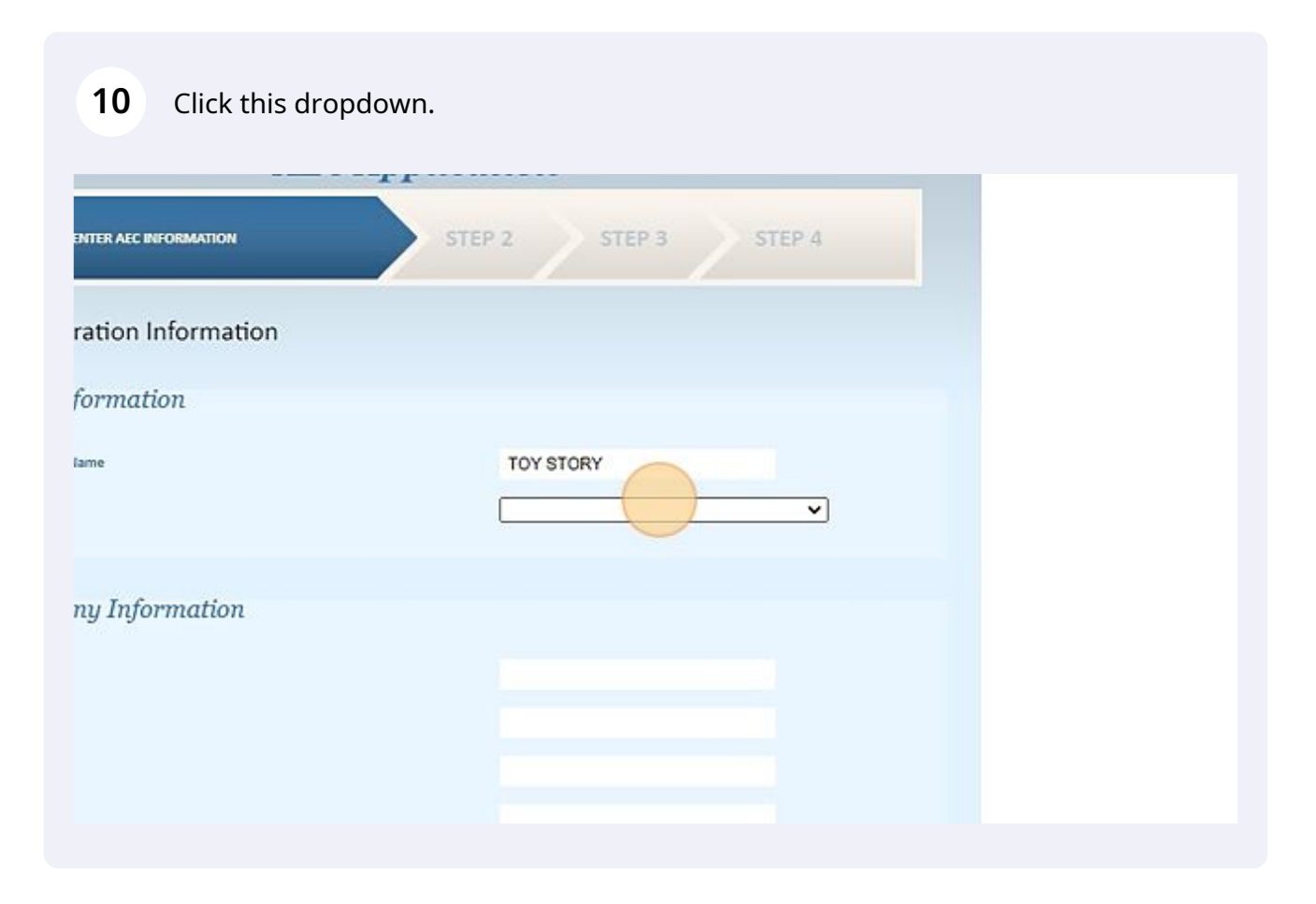

- **11** If you are the homeowner and want to apply to see activity and to apply for your own permits, type in your name and then choose "Homeowner" in the drop down menu as the AEC Type.
- **12** If you are a property owner and need to register for the SFR (Single Family Rental) program, type your name or the company name you use for your rental business. Choose "Owner\_Developer\_Representative" in the drop down menu for the AEC Type.
- **13** Contractors such as mechanical/HVAC, electrical, or plumbing will need to type in the company name and then choose the appropriate trade.

**14** Click the "\*Address1" field.

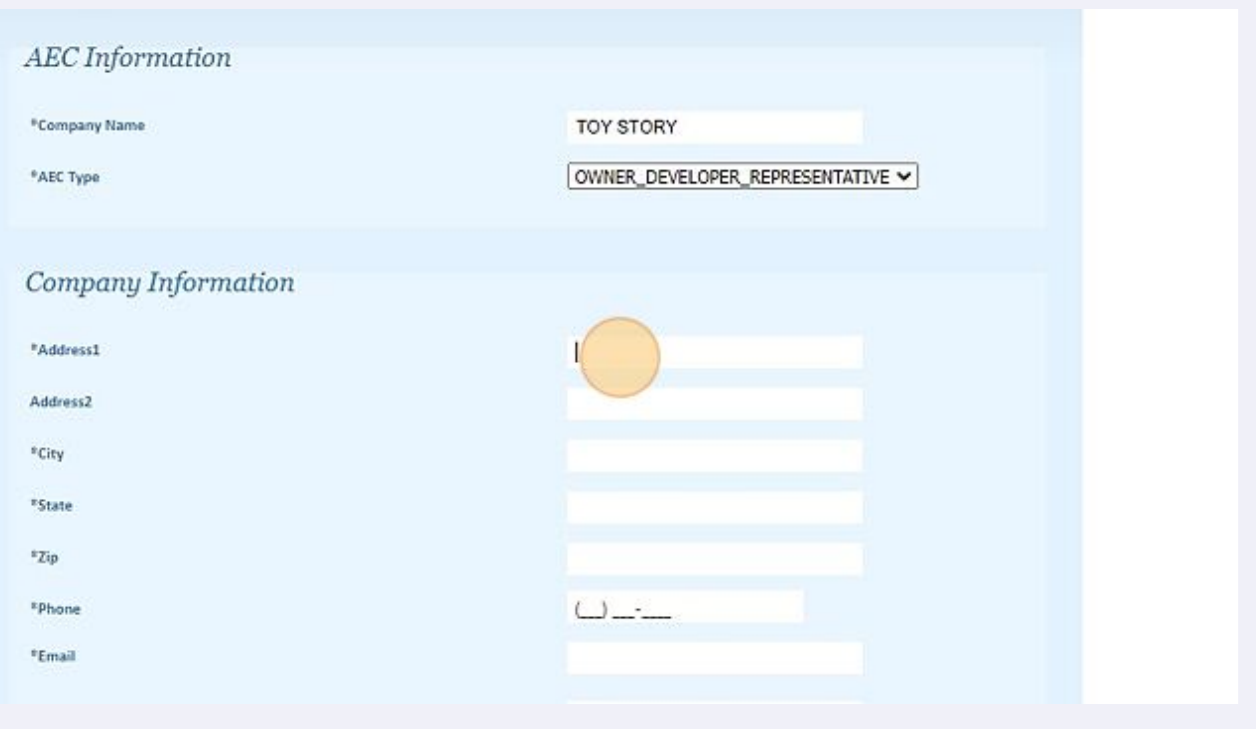

**15** Residents/Homeowners- type in your address. SFR Program Property Owners/Architects/Engineers/Contractors- type in your business address.

Tip! If you see an \* on the left, the field must be completed.

 $\bigodot$ 

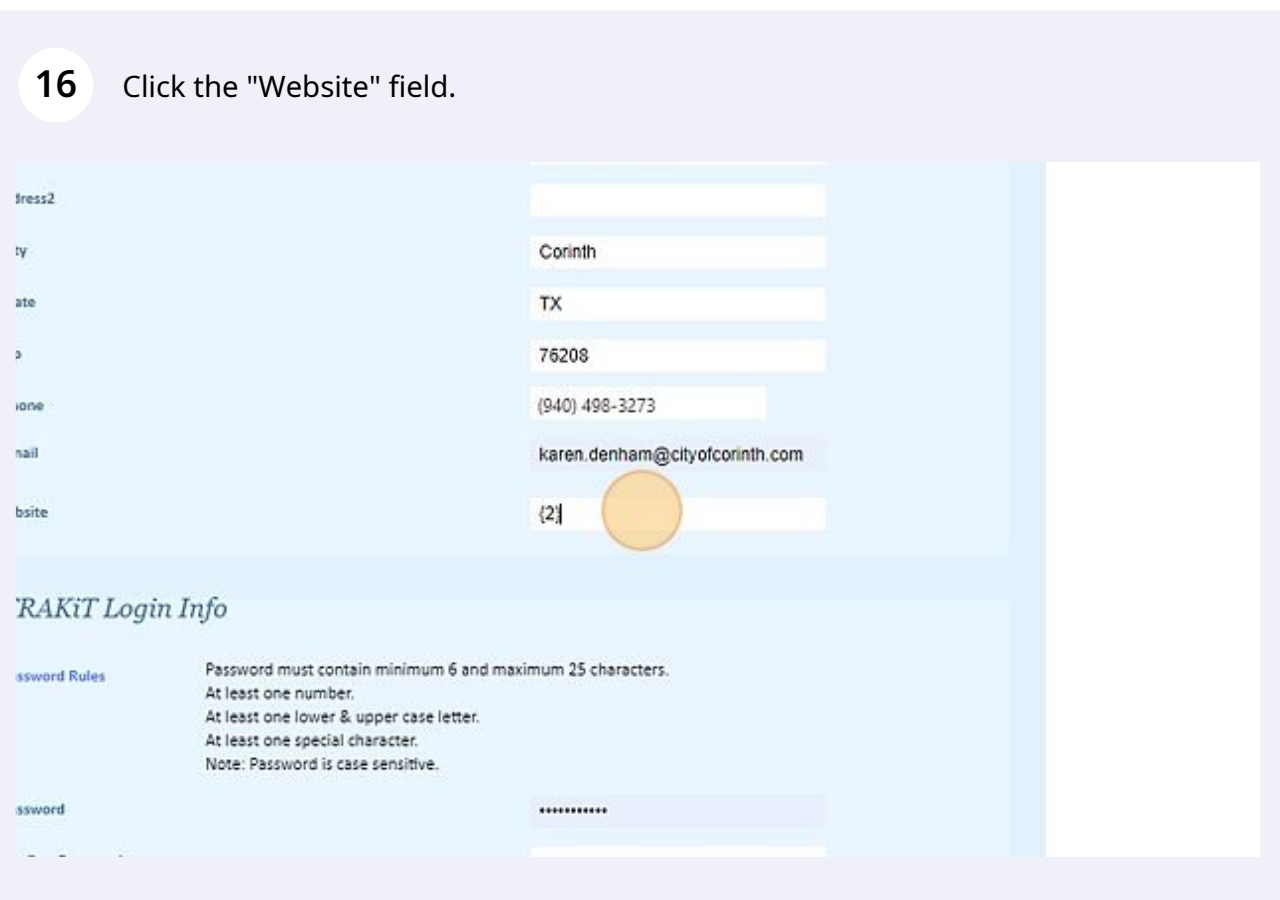

You can leave the {2} or type in your website, but it is not a required field.

**18** This is the most commonly problematic step. Be sure to include all the password rules: A CAPITAL LETTER, a lower case letter, a special character !?\*, and a number 123456789.

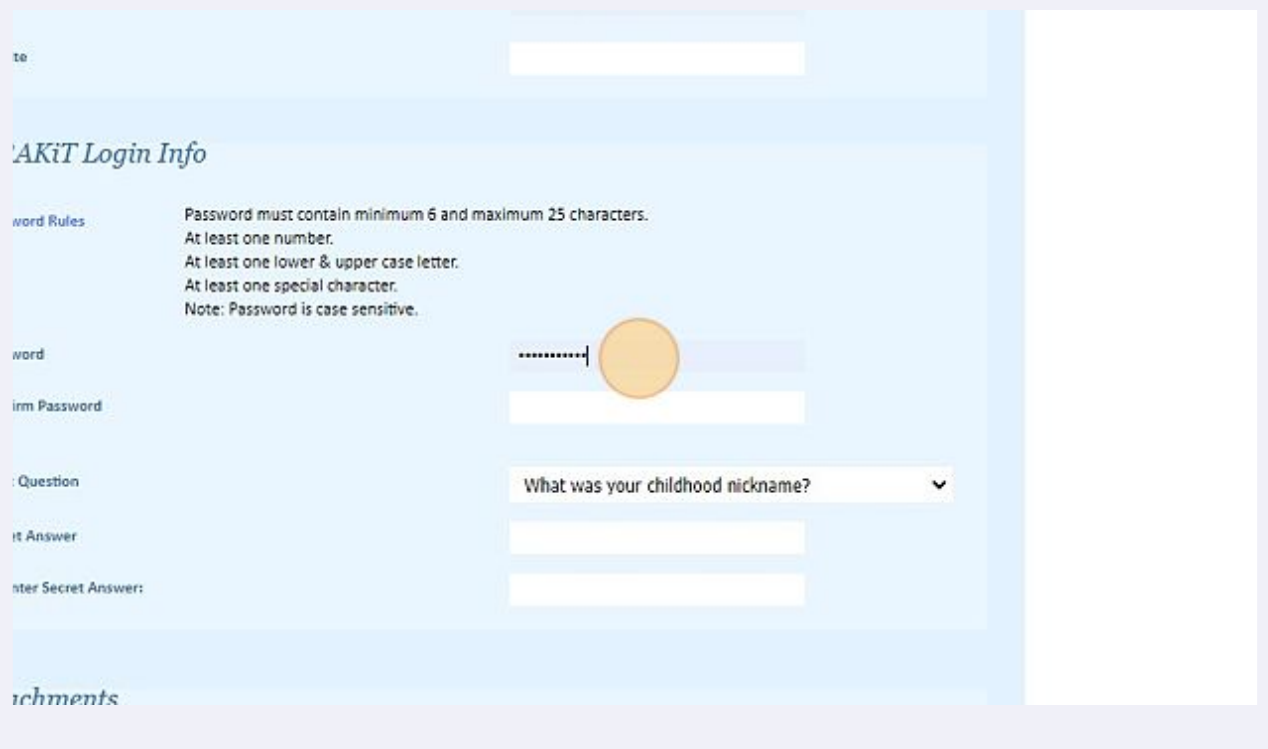

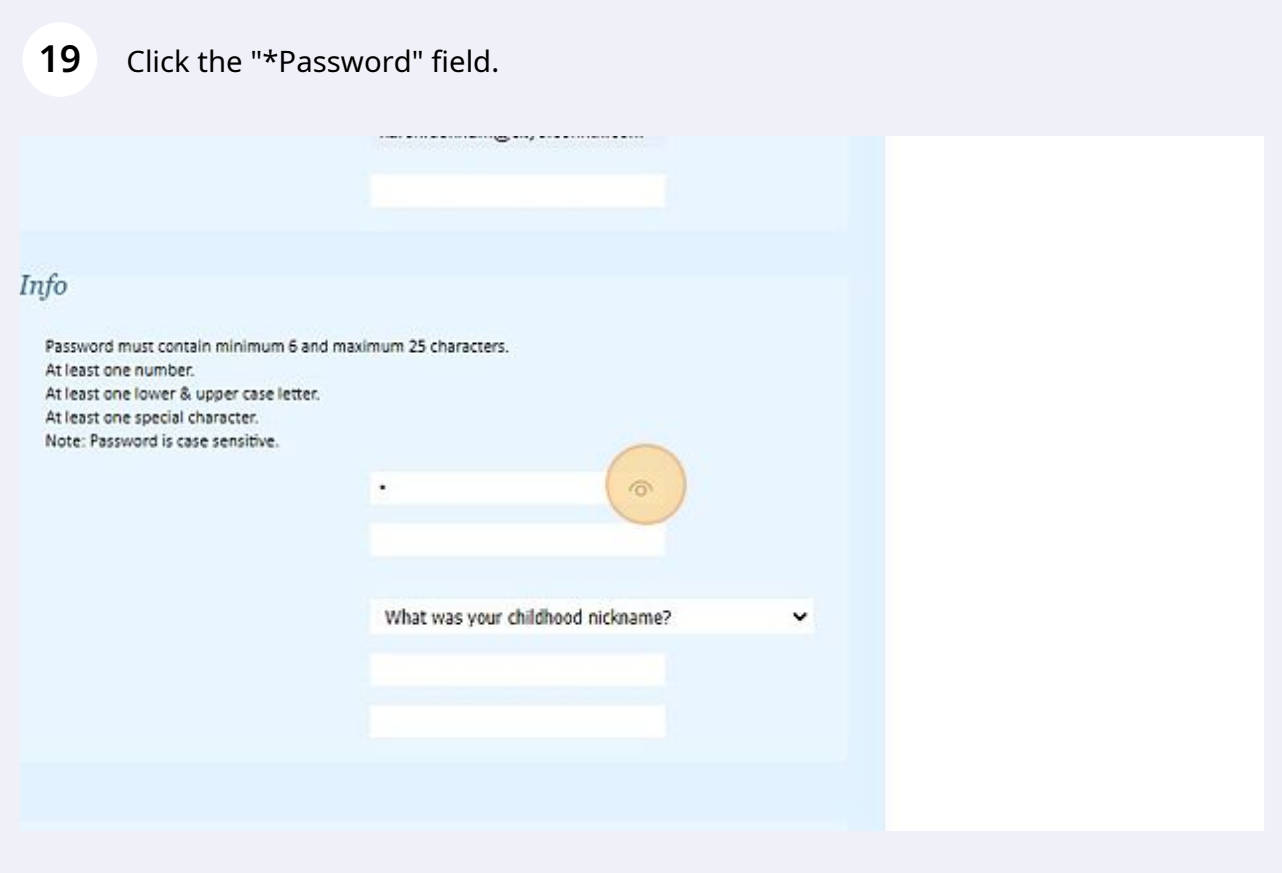

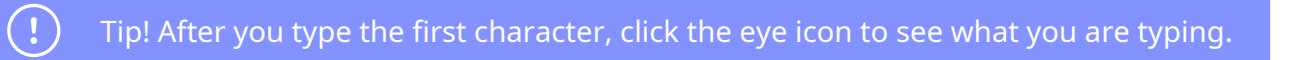

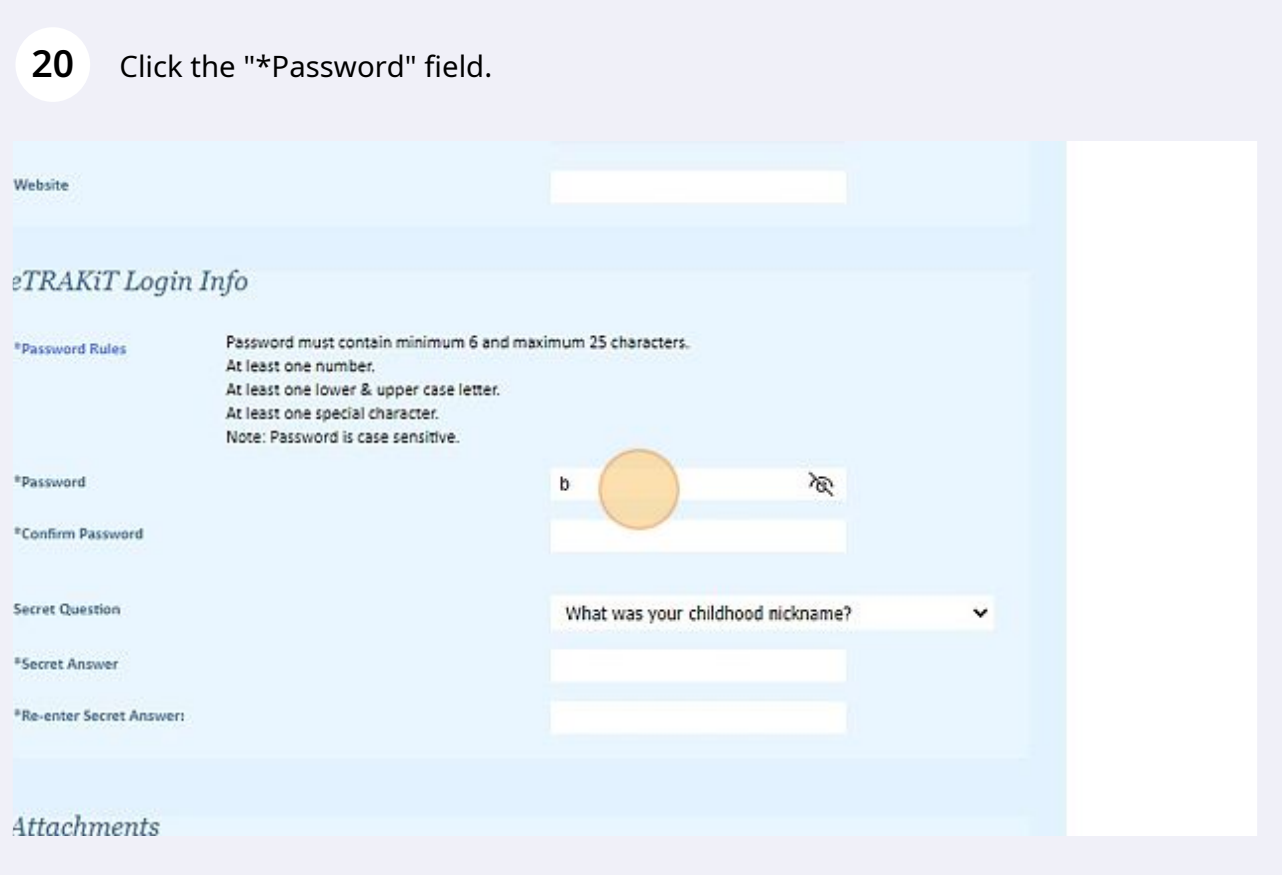

## **21** Click this dropdown.

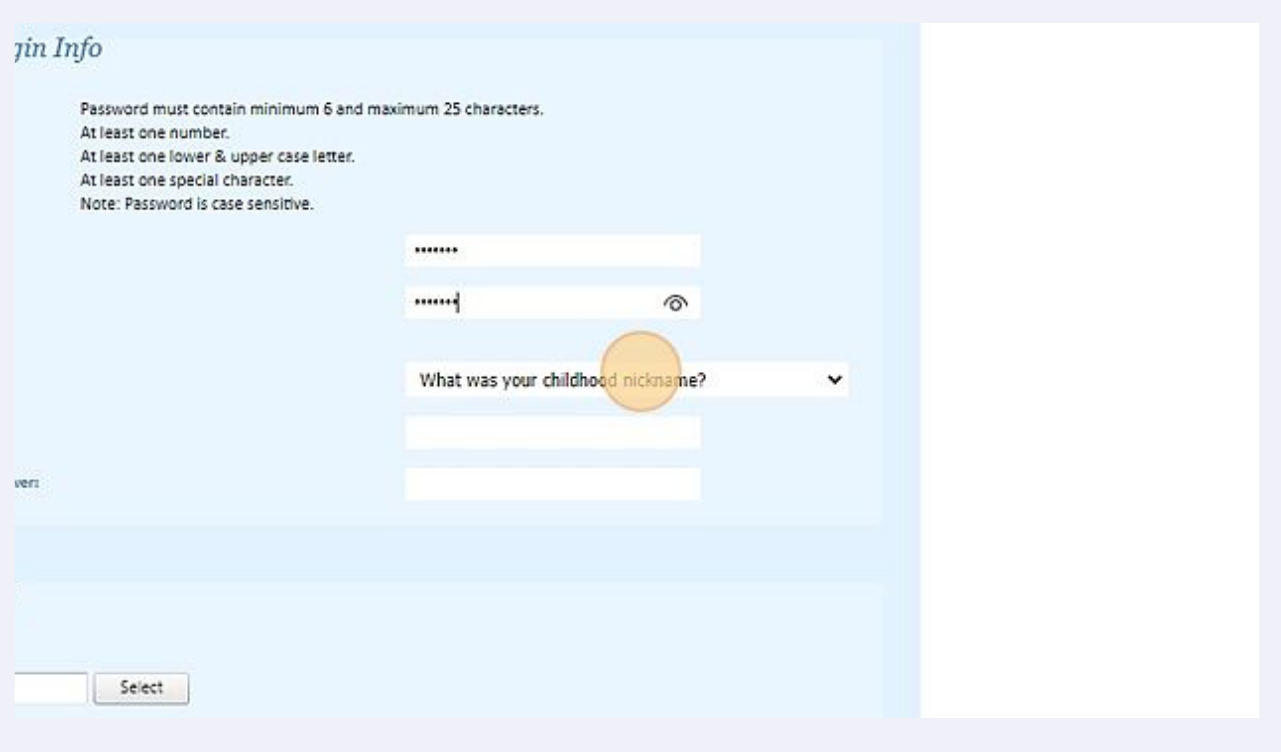

**22** Click on the arrow for the dropdown menu to give you secret question options. I picked "What is your favorite movie?" Then type your answer in the next two fields.

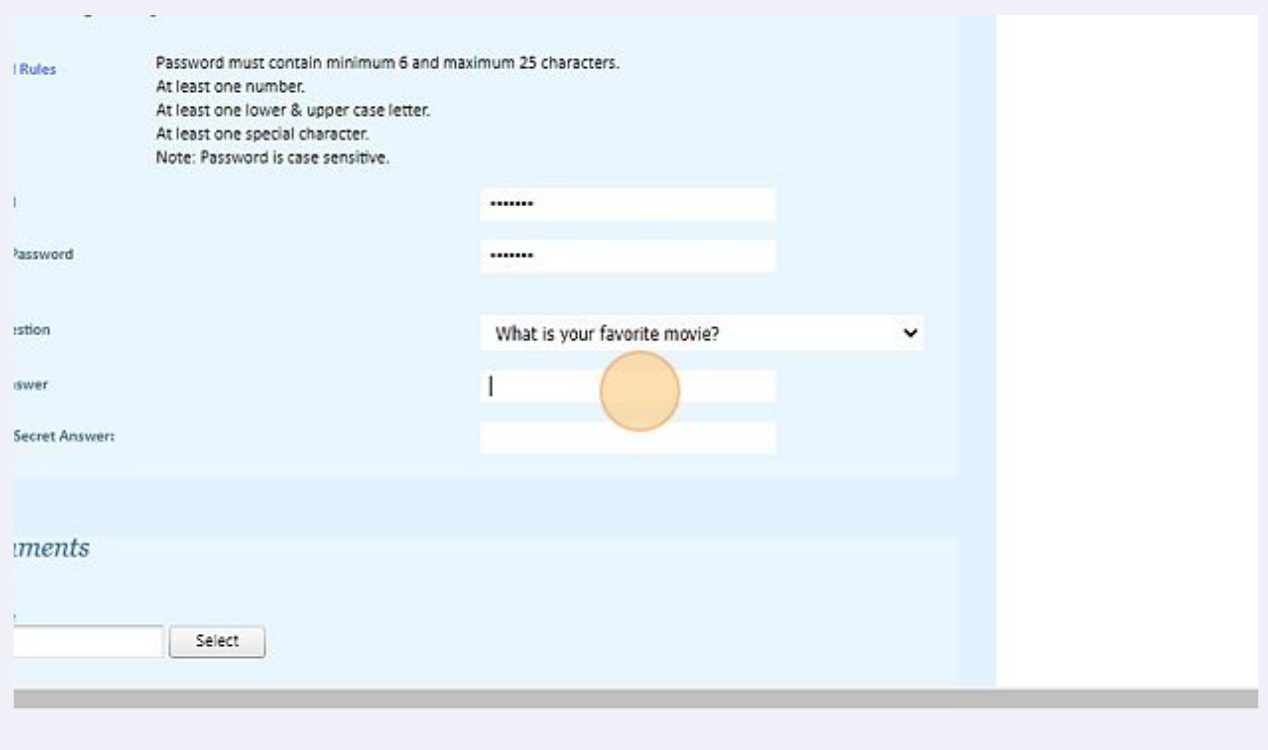

**23** RESIDENTS: Click "Next Step." CONTRACTORS ONLY- select the file on your computer that contains a copy of your contractor license (TDLR, TSBPE, etc.) and a copy of your Certificate of Liability Insurance. The City of Corinth does NOT have to be listed on the certificate.

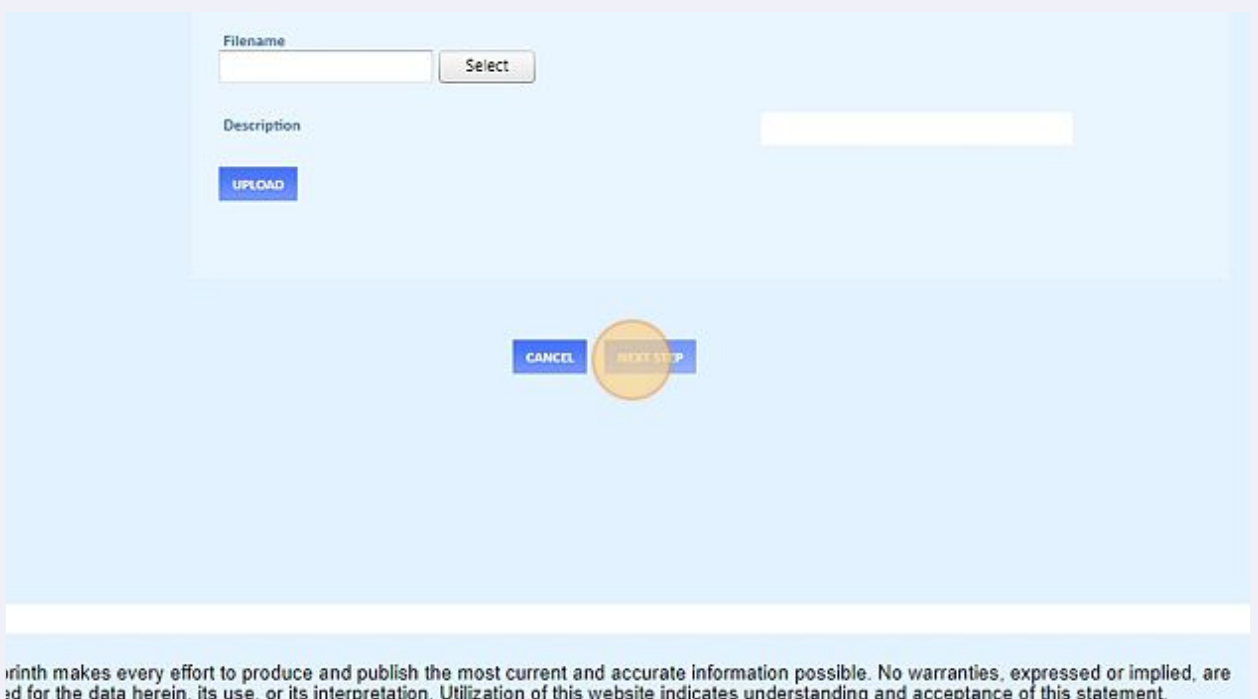

Alert! /Contractors that do not require state licensing will need to upload a copy of their Certificate of Insurance that includes an expiration date. The City of Corinth does not need to be listed on the Certificate of Liability,

łd.

 $\triangle$ 

# Continue clicking "Next Step" until you are thru to Step 4.

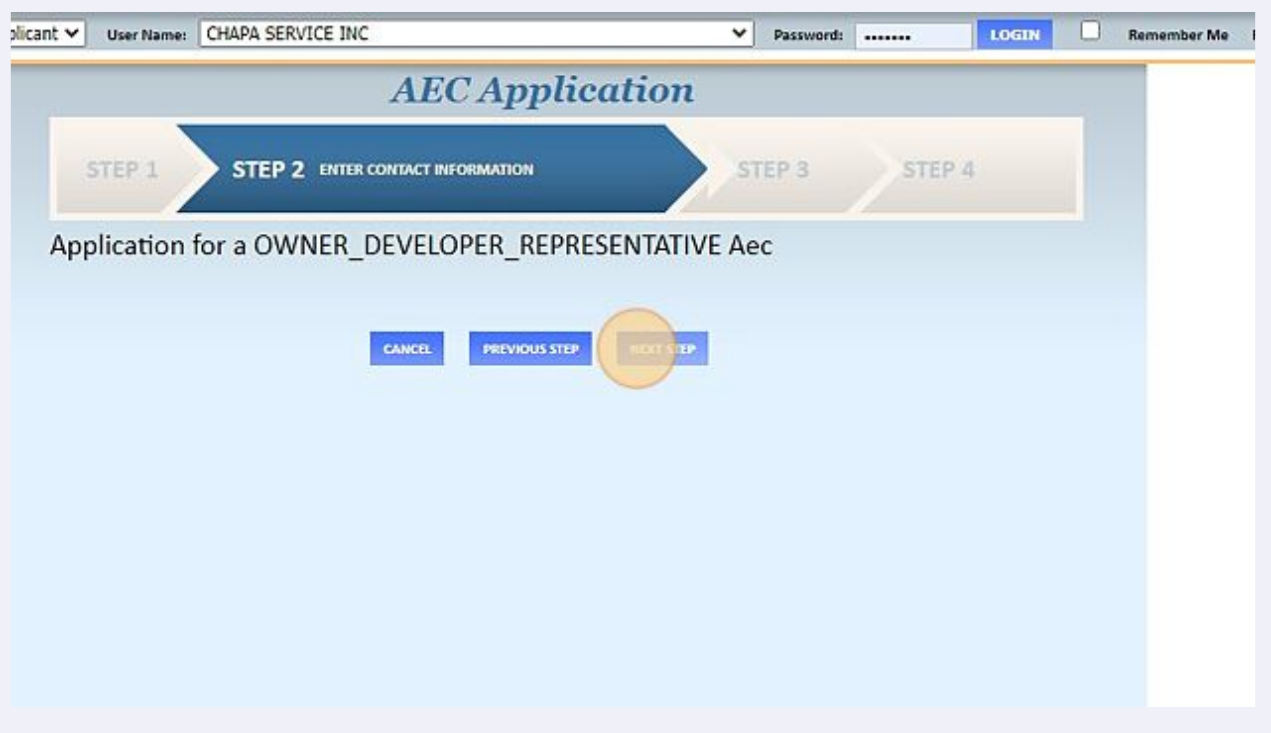

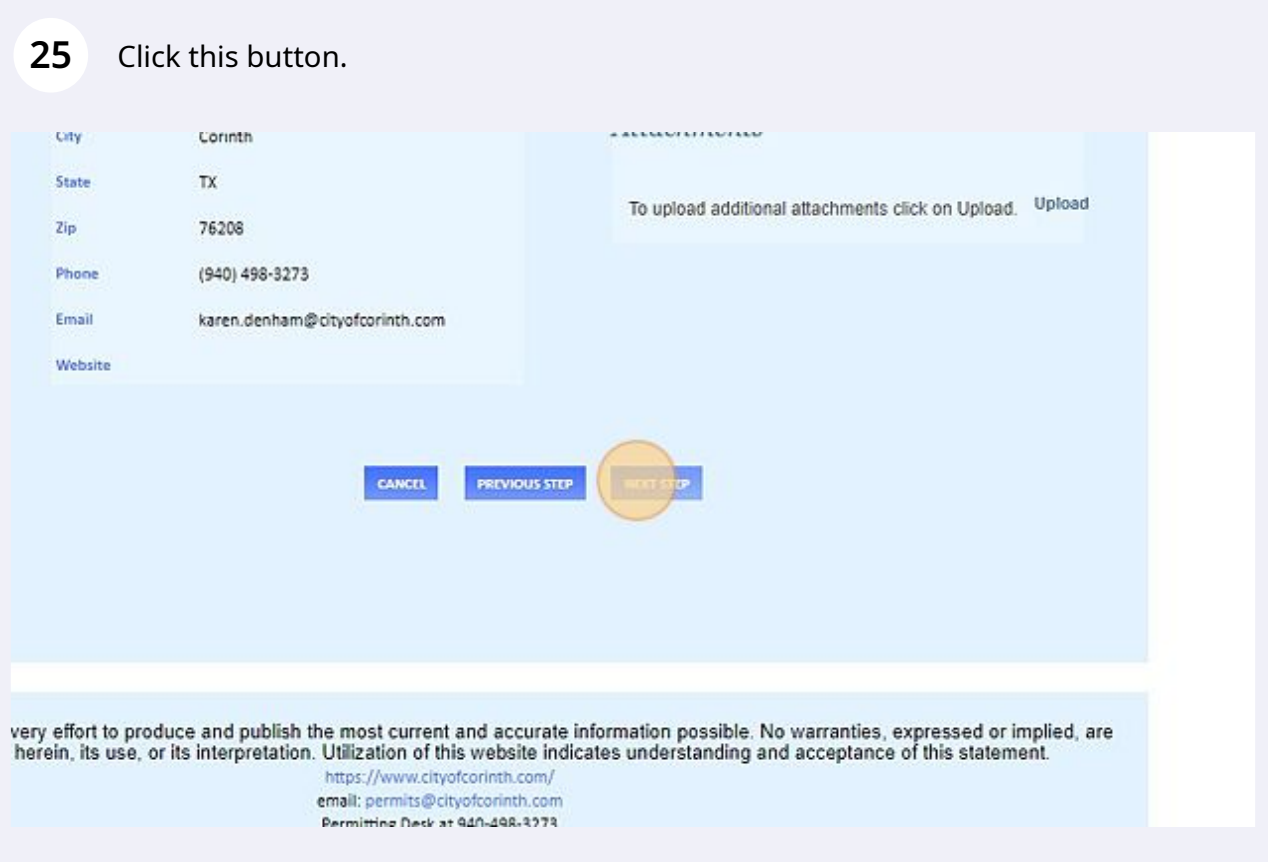

**26** When you reach the below screen, go to the top line and click "HOME."

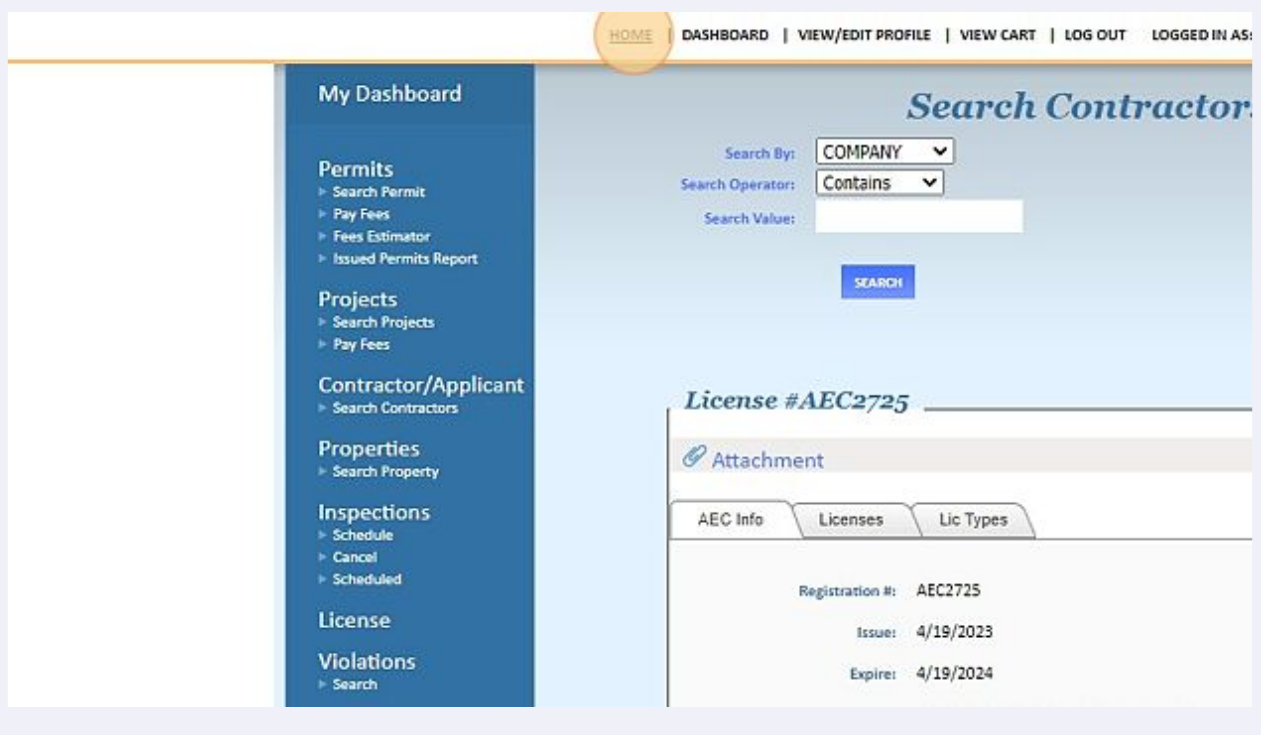

**27** "Once you have submitted your Contractor/Applicant registration, contact 940-498-3273 or 940-498-3274 to have a City of Corinth representative activate your application to the system."

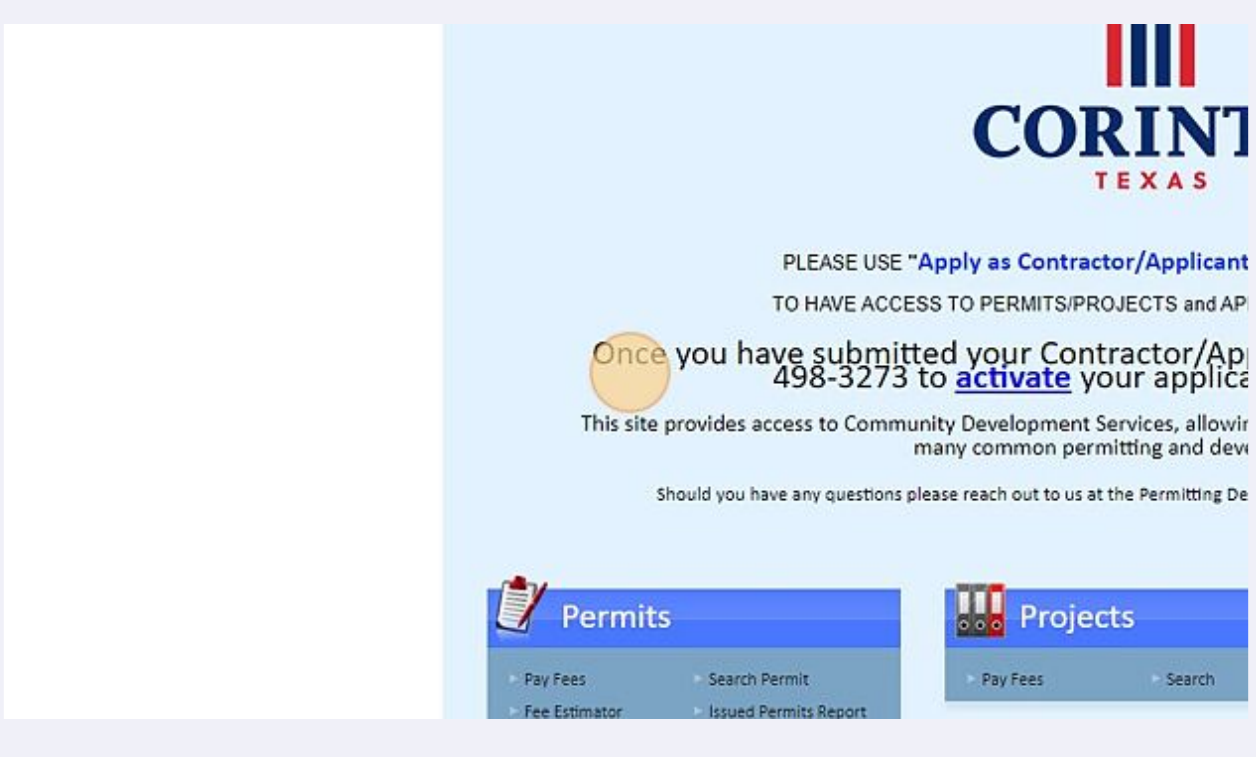